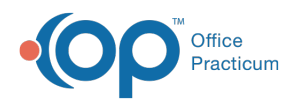

Center tabs labeled 14.19. You may also notice that the version number in content and We are currently updating the OP Help Center content for the release of OP 14.19 or OP 19. OP 19 is a member of the certified OP 14 family of products (official version is 14.19.1), which you may see in your software (such as in Help > About) and in the Help videos may not match the version of your software, and some procedural content may not match the workflow in your software. We appreciate your patience and understanding as we make these enhancements.

# Correcting Vaccines

Last Modified on 09/06/2019 11:25 am EDT

Version 14.19

This article explains the workflow for OP versions below 14.19.6.

For versions 14.19.6 or higher, click**here** for the new workflow.

## Update a Vaccine Documented in a Patient's Chart

- 1. From the **Patient Chart** button **> Immunizations**.
- 2. Search for and select the patient.
- 3. Click **Enter Immunization** button. The Immunization Order Management window will open.

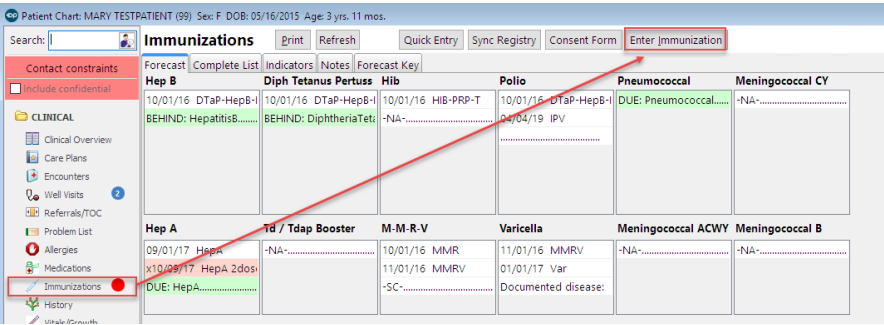

- 4. Click the **Edit/Delete** tab. A list of all vaccines in the patient's immunization history will display.
- 5. Click to highlight the immunization record to change.
- 6. Select the **Allow Editing** checkbox.

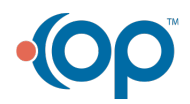

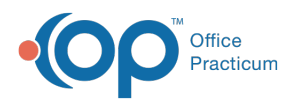

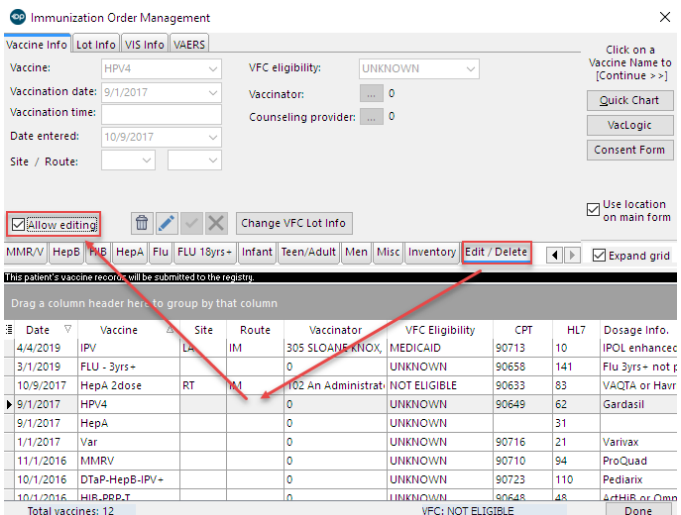

- 7. Click the **Edit** button **1** and make changes.
	- Click on the  $\cdots$  next to the vaccinator or counseling provider to update this information if needed.
	- Updating the body site/route can be done by clicking on the  $\text{I}$  next to the site/route.
- 8. Click on the **Save** button  $\sqrt{\ }$  to save changes.

#### Version 14.10

The content in this article is workflow for clients on a version of software below 14.19.6. If you are on a version of software 14.19.6 or higher click **here** for the new workflow.

# Update a Vaccine Documented in a Patient's Chart

- 1. Open the patient's immunization record.
- 2. Click **Enter Immunization** button.

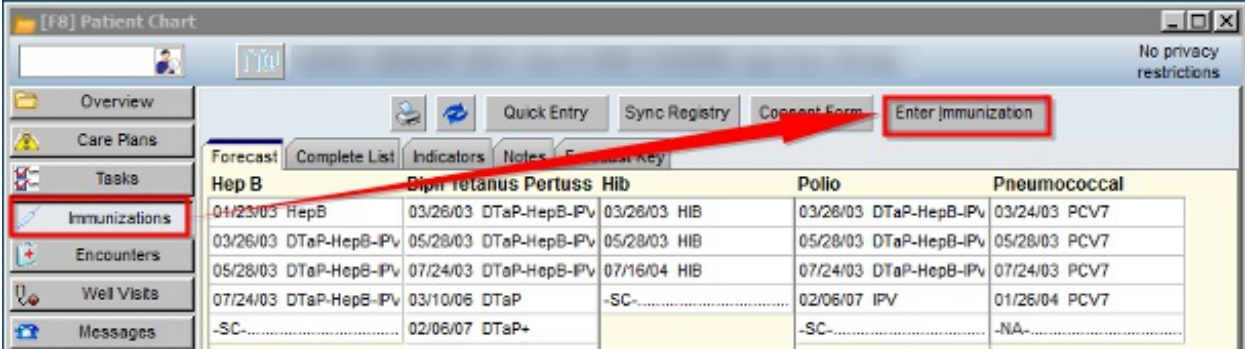

- 3. The immunization information will open.
- 4. Click the **Edit/Delete** tab. A list of all vaccines in the patient's immunization history will display.
- 5. Click to highlight the immunization record to change.

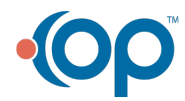

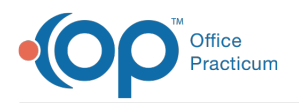

6. Click the check box for Check to Allow Edit.

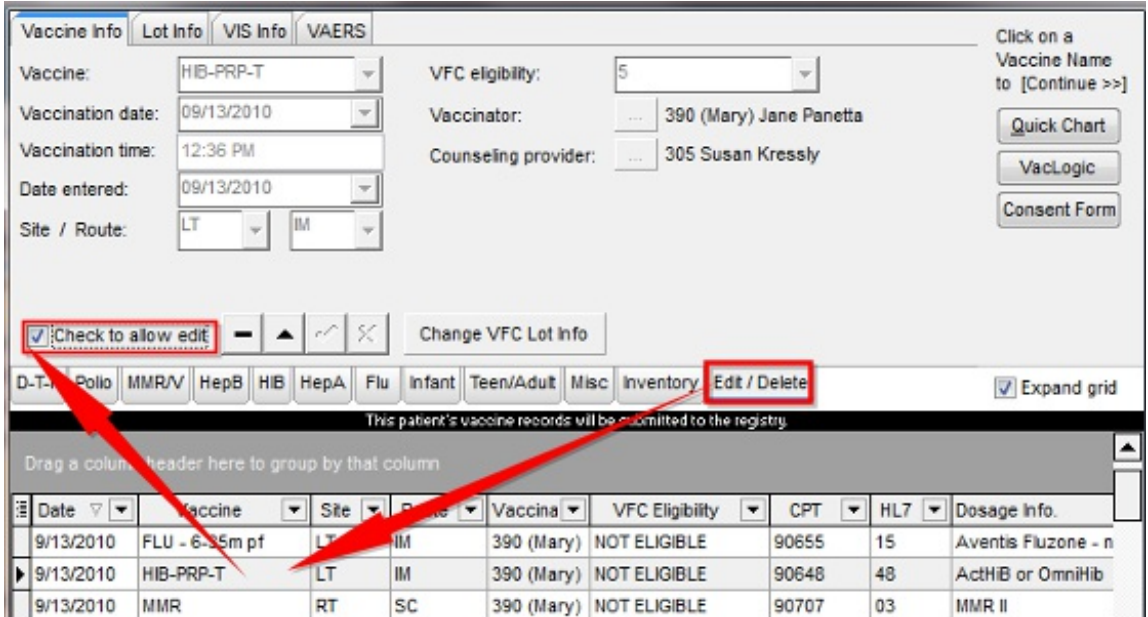

- 7. Click the **Edit** button  $\boxed{\cdot}$  and make changes.
	- Click on the  $\cdots$  next to the vaccinator or counseling provider to update this information if needed.
	- Updating the body site/route can be done by clicking on the  $\bullet$  next to the site/ route.
- 8. Click on the  $\|\text{I}$  to save changes.

### To Delete a Vaccine

### **Prior to deleting a vaccine**

Check your inventory to make a note of the number of used vaccines.

- This way you can go back to double-check that the proper changes have been made to the Inventory.
	- 1. Open the patient's immunization record.
	- 2. Click on enter immunization in the upper right corner of the chart.
	- 3. The immunization information will open.
	- 4. Click on the edit/delete tab on the far right middle row of the tabs. A list of all vaccines in the patient's immunization history will be displayed.
	- 5. Scroll down the list to locate the vaccine to be edited or deleted.
	- 6. Once you have located the vaccine, click on its name once to highlight it.
	- 7. Click the check box next to**Check to Allow Edit**, located in the indented box in the upper right corner. This will unlock the vaccine list for editing.
	- 8. To delete the vaccine click on the  $\vert \vert$ .
		- A pop-up box will display the following message: "Delete this vaccine entry?" Click**Yes**.

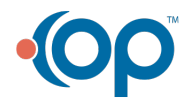

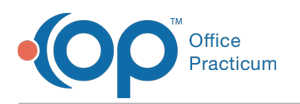

Type in the reason for the deletion of this vaccine.

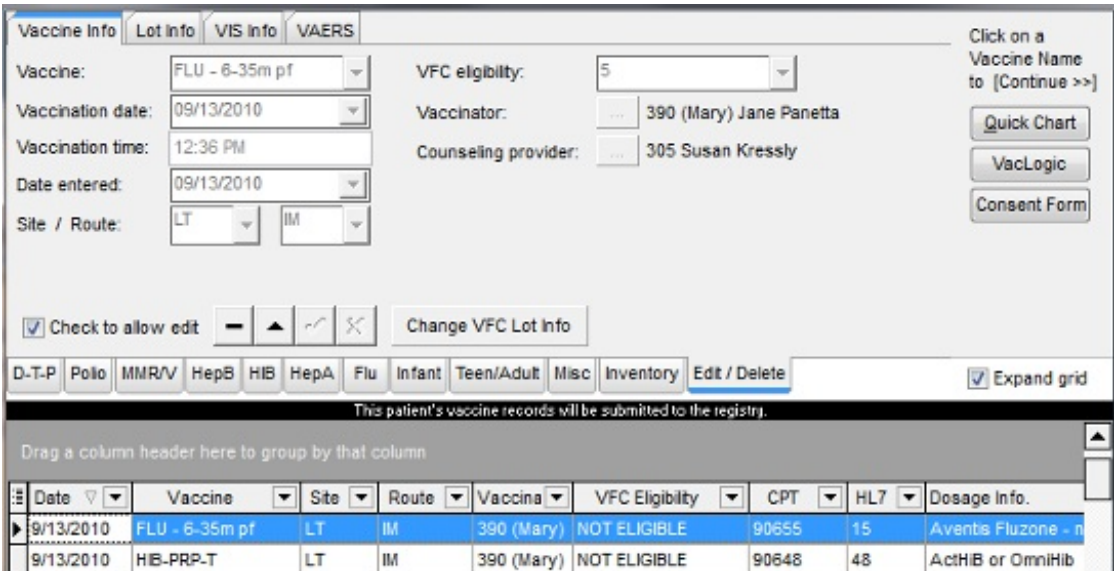

### **Billing Note**

Please be advised if the vaccine referenced above was automatically sent to the superbill, you will need to manually delete the corresponding vaccine and vaccine administration from the superbill. This can be done thru the superbill screen or the add/edit charges screen once the superbill is input.

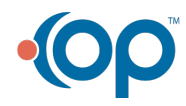